# **Polyspace® Products for Ada** Getting Started Guide

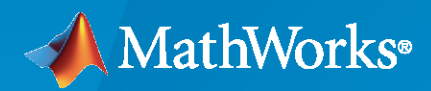

 $\circledR$ 

**R**2020**b**

## **How to Contact MathWorks**

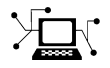

Latest news: [www.mathworks.com](https://www.mathworks.com)

Sales and services: [www.mathworks.com/sales\\_and\\_services](https://www.mathworks.com/sales_and_services)

User community: [www.mathworks.com/matlabcentral](https://www.mathworks.com/matlabcentral)

Technical support: [www.mathworks.com/support/contact\\_us](https://www.mathworks.com/support/contact_us)

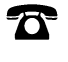

 $\sum$ 

Phone: 508-647-7000

#### The MathWorks, Inc. 1 Apple Hill Drive Natick, MA 01760-2098

*Polyspace® Products for Ada Getting Started Guide*

© COPYRIGHT 1997–2020 by The MathWorks, Inc.

The software described in this document is furnished under a license agreement. The software may be used or copied only under the terms of the license agreement. No part of this manual may be photocopied or reproduced in any form without prior written consent from The MathWorks, Inc.

FEDERAL ACQUISITION: This provision applies to all acquisitions of the Program and Documentation by, for, or through the federal government of the United States. By accepting delivery of the Program or Documentation, the government hereby agrees that this software or documentation qualifies as commercial computer software or commercial computer software documentation as such terms are used or defined in FAR 12.212, DFARS Part 227.72, and DFARS 252.227-7014. Accordingly, the terms and conditions of this Agreement and only those rights specified in this Agreement, shall pertain to and govern the use, modification, reproduction, release, performance, display, and disclosure of the Program and Documentation by the federal government (or other entity acquiring for or through the federal government) and shall supersede any conflicting contractual terms or conditions. If this License fails to meet the government's needs or is inconsistent in any respect with federal procurement law, the government agrees to return the Program and Documentation, unused, to The MathWorks, Inc.

#### **Trademarks**

MATLAB and Simulink are registered trademarks of The MathWorks, Inc. See [www.mathworks.com/trademarks](https://www.mathworks.com/trademarks) for a list of additional trademarks. Other product or brand names may be trademarks or registered trademarks of their respective holders.

#### **Patents**

MathWorks products are protected by one or more U.S. patents. Please see [www.mathworks.com/patents](https://www.mathworks.com/patents) for more information.

#### **Revision History**

March 2008 First printing Revised for Version 5.1 (Release 2008a) October 2008 Second printing Revised for Version 5.2 (Release 2008b) March 2009 Third printing Revised for Version 5.3 (Release 2009a) September 2009 Online only Revised for Version 5.4 (Release 2009b)<br>March 2010 Online only Revised for Version 5.5 (Release 2010a) Revised for Version 5.5 (Release 2010a) September 2010 Online only Revised for Version 6.0 (Release 2010b) April 2011 Fourth printing Revised for Version 6.1 (Release 2011a) September 2011 Online only Revised for Version 6.2 (Release 2011b) March 2012 Online only Revised for Version 6.3 (Release 2012a)<br>September 2012 Online only Revised for Version 6.4 (Release 2012b) September 2012 Online only Revised for Version 6.4 (Release 2012b) March 2013 Online only Revised for Version 6.5 (Release 2013a)<br>September 2013 Online only Revised for Version 6.6 (Release 2013b) September 2013 Online only Revised for Version 6.6 (Release 2013b) March 2014 Online Only Revised for Version 6.7 (Release 2014a)<br>October 2014 Online Only Revised for Version 6.8 (Release 2014b) October 2014 Online Only Revised for Version 6.8 (Release 2014b) Revised for Version 6.9 (Release 2015a) September 2015 Online Only Revised for Version 6.10 (Release 2015b) March 2016 Online Only Revised for Version 6.11 (Release 2016a) September 2016 Online Only Revised for Version 6.12 (Release 2016b) March 2017 Online Only Revised for Version 6.13 (Release 2017a) Revised for Version 6.14 (Release 2017b) March 2018 Online Only Revised for Version 6.15 (Release 2018a) September 2018 Online Only Revised for Version 6.16 (Release 2018b) March 2019 Online Only Revised for Version 6.17 (Release 2019a) September 2019 Online Only Revised for Version 6.18 (Release 2019b) March 2020 Online Only Revised for Version 6.19 (Release 2020a) September 2020 Online Only Revised for Version 6.20 (Release 2020b)

# **Contents**

# **[Introduction to Polyspace Products for Verifying Ada Code](#page-6-0)**

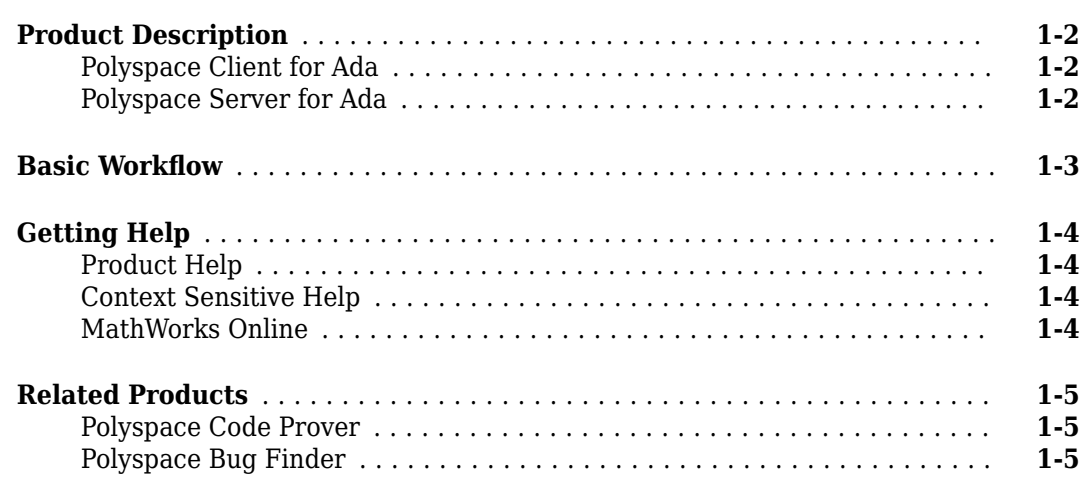

# **[Setting Up Polyspace Project](#page-12-0)**

# **[2](#page-12-0)**

**[1](#page-6-0)**

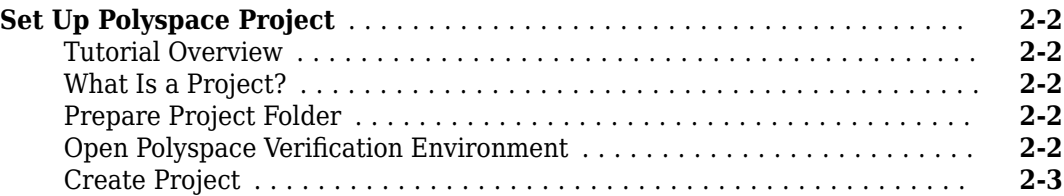

# **Run Verification**

# **[3](#page-16-0)**

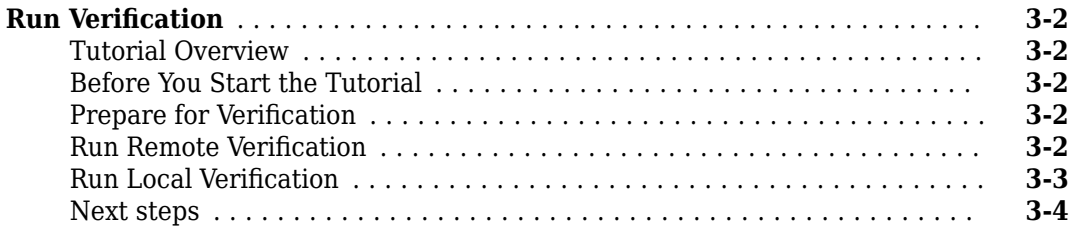

**[4](#page-20-0)**

# <span id="page-6-0"></span>**Introduction to Polyspace Products for Verifying Ada Code**

- • ["Product Description" on page 1-2](#page-7-0)
- • ["Basic Workflow" on page 1-3](#page-8-0)
- • ["Getting Help" on page 1-4](#page-9-0)
- • ["Related Products" on page 1-5](#page-10-0)

# <span id="page-7-0"></span>**Product Description**

#### **In this section...**

"Polyspace Client for Ada" on page 1-2

"Polyspace Server for Ada" on page 1-2

#### **Polyspace Client for Ada Prove the absence of run-time errors in source code**

Polyspace Client for Ada provides code verification that proves the absence of overflow, divide-byzero, out-of-bounds array access, and certain other run-time errors in source code using static code analysis that does not require program execution, code instrumentation, or test cases. Polyspace Client for Ada uses formal methods-based abstract interpretation techniques to verify code. You can use it on handwritten code, generated code, or a combination of the two, before compilation and test.

#### **Key Features**

- Verification of individual packages and package sets
- Formal method based abstract interpretation
- Display of run-time errors directly in code
- Eclipse™ IDE integration

#### **Polyspace Server for Ada** Perform code verification on computer clusters and publish metrics

Polyspace Server for Ada provides code verification that proves the absence of overflow, divide-byzero, out-of-bounds array access, and certain other run-time errors in source code. For faster performance, Polyspace Server for Ada lets you schedule verification tasks to run on a computer cluster. Jobs are submitted to the server using Polyspace Client for Ada. You can integrate jobs into automated build processes and set up e-mail notifications. You can view defects and regressions via a Web browser. You then use the client to download and visualize verification results.

#### **Key Features**

- Web-based dashboard providing code metrics and quality status
- Automated job scheduling and e-mail notification
- Multi-server job queue manager
- Verification report generation
- Mixed operating system environment support

# <span id="page-8-0"></span>**Basic Workflow**

The basic workflow for using Polyspace software to verify Ada source code is:

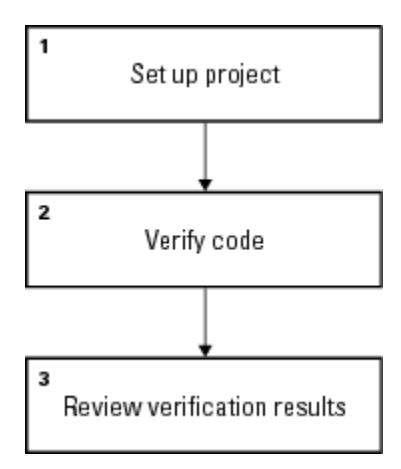

In this workflow, you:

- **1** Set up a project file in the Polyspace user interface. See the tutorial ["Set Up Polyspace Project"](#page-13-0) [on page 2-2.](#page-13-0)
- **2** Verify code on a server or client.

You can use the Polyspace user interface to start the verification or you can select files from a Microsoft<sup>®</sup> Windows<sup>®</sup> folder and send them to Polyspace software for verification. For verifications that run on a server, you can use the Polyspace Job Monitor to manage the verifications and download the results to a client. See the tutorial "Run Verification" on page 3-[2](#page-17-0)

**3** Review verification results in the Polyspace user interface. See the tutorial "Review Verification" [Results" on page 4-2.](#page-21-0)

# <span id="page-9-0"></span>**Getting Help**

#### **In this section...**

"Product Help" on page 1-4

"Context Sensitive Help" on page 1-4

"MathWorks Online" on page 1-4

# **Product Help**

To access the help that came with your installation, select **Help** > **Help** or click  $\mathbf{\hat{D}}$  in the Polyspace window.

# **Context Sensitive Help**

In addition to the full documentation, you can also access contextual help for verification options and checks.

- In the **Configuration** window, hover your cursor over a verification option. In the tooltip, select **More Help** to get help on the option.
- In the **Check Details** window, select  $\overline{O}$  to get help on the check.

## **MathWorks Online**

For additional information and support, see:

[www.mathworks.com/products/polyspace-ada](https://www.mathworks.com/products/polyspace-ada.html)

# <span id="page-10-0"></span>**Related Products**

#### **In this section...**

"Polyspace Code Prover" on page 1-5 "Polyspace Bug Finder" on page 1-5

## **Polyspace Code Prover**

For information about Polyspace products that verify C/C++ code, see the following:

[https://www.mathworks.com/products/polyspace-code-prover](https://www.mathworks.com/products/polyspace-code-prover.html)

## **Polyspace Bug Finder**

For information about Polyspace products that analyze C/C++ code to find possible defects, see the following:

[https://www.mathworks.com/products/polyspace-bug-finder](https://www.mathworks.com/products/polyspace-bug-finder.html)

# <span id="page-12-0"></span>**Setting Up Polyspace Project**

# <span id="page-13-0"></span>**Set Up Polyspace Project**

#### **In this section...**

"Tutorial Overview" on page 2-2 "What Is a Project?" on page 2-2 "Prepare Project Folder" on page 2-2 "Open Polyspace Verification Environment" on page 2-2 ["Create Project" on page 2-3](#page-14-0)

## **Tutorial Overview**

In this tutorial, you create a Polyspace project to verify Ada code.

## **What Is a Project?**

A Polyspace project consists of:

- **Source** folders and their files
- **Include** folders.
- One or more modules. You run verification on the source files in each module. Each module has the following folders:
	- **Source** Contains files used for verification.
	- **Configuration** Contains analysis options used for verification.
	- $\cdot$  **Result** Contains results of verification.

## **Prepare Project Folder**

In the following procedures, *Polyspace\_Install* is the Polyspace installation folder, for example, C:\Program Files\Polyspace\.

- **1** Create a folder polyspace project in a particular location, for example C:\.
- **2** Open polyspace\_project and create subfolders:
	- sources
	- includes
- **3** Copy example.adb and example.ads from *Polyspace\_Install*\polyspace\examples \ada\Demo\_Ada\_Single-File\sources to polyspace\_project\sources.
- **4** Copy the files from *Polyspace\_Install*\polyspace\examples\ada\Demo\_Ada\_Single-File\sources to polyspace project\includes.

## **Open Polyspace Verification Environment**

• Windows: From the *Polyspace\_Install*\polyspace\bin folder, double-click the polyspace executable.

<span id="page-14-0"></span>• Linux<sup>®</sup> or Mac: Run the following command:

#### /*Polyspace\_Install*/polyspace/bin/polyspace

For project setup, you can use the following panes in the Polyspace user interface here.

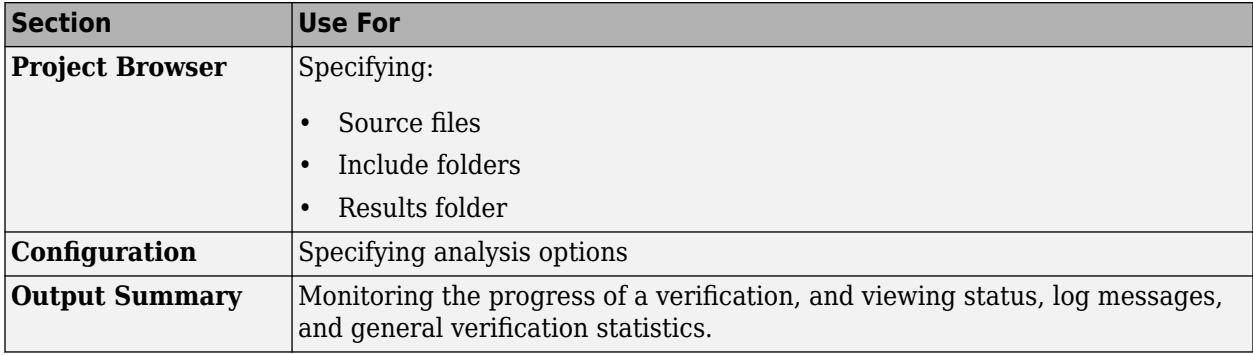

You can resize or hide sections.

### **Create Project**

- "Create New Project" on page 2-3
- "Specify Source Files and Include Folders" on page 2-3
- • ["Next Steps" on page 2-4](#page-15-0)

#### **Create New Project**

- **1** Select **File** > **New Project**.
- **2** In the Project Properties dialog box:
	- For **Project name**, enter polyspace\_project.
	- Clear the **Use default location** check box. To specify where your polyspace\_project folder is, click  $\Box$
	- Clear the boxes under **Project Configuration**.

For more information on the option **Use template**, see "Create Project Using Template".

**3** Click **Next**.

#### **Specify Source Files and Include Folders**

- **1** Use the **Browse** button to select the sources folder that you created.
- **2** Click **Add Source Folders**, then click **Next**.
- **3** Use the **Browse** button to select the includes folder that you created.
- **4** Click **Add Include Folders**, then click **Finish**.

The analysis looks for include files relative to the folder paths that you specify. For instance, if your code contains the preprocessor directive #include<../mylib.h> and you include the folder:

#### <span id="page-15-0"></span>C:\My\_Project\MySourceFiles\Includes

the folder C:\My\_Project\MySourceFiles must contain a file mylib.h.

You can see your project in the **Project Browser**.

#### **Next Steps**

- **1** "Run Verification" on page 3-2
- **2** "Review Verification Results" on page 4-2

# <span id="page-16-0"></span>**Run Verification**

# <span id="page-17-0"></span>**Run Verification**

#### **In this section...**

"Tutorial Overview" on page 3-2 "Before You Start the Tutorial" on page 3-2

"Prepare for Verification" on page 3-2

"Run Remote Verification" on page 3-2

"Run Local Verification" on page 3-3

["Next steps" on page 3-4](#page-19-0)

## **Tutorial Overview**

In this tutorial, you run verification on your source code. Perform the steps outlined for remote verification if you want to perform verification on another machine. Otherwise, perform the steps outlined for local verification.

## **Before You Start the Tutorial**

Before you start, you must:

- Complete ["Set Up Polyspace Project" on page 2-2.](#page-13-0) You use the polyspace project folder and the polyspace\_project.psprj file in this tutorial.
- "Modify Polyspace Server Configuration" for remote verification and "Configure Polyspace Metrics Web Interface" for Polyspace Metrics.

## **Prepare for Verification**

If polyspace\_project.psprj is not already open in the **Project Browser**, then:

- **1** Select **File** > **Open**.
- **2** In the Open File dialog box, navigate to polyspace\_project.
- **3** Select the project file polyspace\_project.
- **4** Click **Open**.

### **Run Remote Verification**

- "Start Verification" on page 3-2
- • ["Monitor Progress" on page 3-3](#page-18-0)
- "Stop Verification" on page 3-3

#### **Start Verification**

Before you start remote verification, you must perform a one-time setup. See "Modify Polyspace Server Configuration".

**1** On the **Project Browser** pane, select **Module\_1**.

- <span id="page-18-0"></span>**2** On the **Configuration** pane, select **Machine Configuration**.
- **3** Select **Send to Polyspace Server**. By default, this action enables the **Add to results repository** option.
- **4**

On the toolbar, click  $\triangleright$ .

The following happens:

- **a** On the local host computer, Polyspace Code Prover™ compiles your code.
- **b** When the **Compile** phase is complete, you see the message Verification queued on server in the **Output Summary** tab.

If the verification fails, go to "Troubleshooting in Polyspace Products for Ada".

#### **Monitor Progress**

To monitor the progress of a remote verification:

- **1** Select **Tools** > **Open Job Monitor**.
- **2** In the Polyspace Job Monitor, right-click your verification.
- **3** Select **View Log File**.

#### **Stop Verification**

To stop a remote verification:

- **1** Select **Tools** > **Open Job Monitor**.
- **2** In the Polyspace Job Monitor, right-click your verification.
- **3** Select **Remove From Queue**.

### **Run Local Verification**

- "Start Verification" on page 3-3
- "Monitor Progress" on page 3-3
- "Stop Verification" on page 3-4

#### **Start Verification**

To start a verification on your local computer:

- **1** In the Polyspace user interface, in the **Project Browser**, select **Module\_1**.
- 2 On the **Configuration** pane, select **Machine Configuration**. Clear **Send to Polyspace Server** if it is selected.
- **3**

On the toolbar, click  $\triangleright$ .

If the verification fails, go to "Troubleshooting in Polyspace Products for Ada".

#### **Monitor Progress**

To monitor the progress of a local verification, on the **Output Summary** pane, use the following tabs:

- <span id="page-19-0"></span>• **Output Summary**
- **Run Log**

If this window is not visible by default, select **Window** > **Show/Hide View** > **Run Log**.

When the verification is complete, you see:

- Results on the **Results List** pane.
- Statistics, such as **Code covered by verification** and **Check distribution** on the **Dashboard** pane.

#### **Stop Verification**

To stop a local verification:

**1**

On the toolbar, click  $\Box$  Stop

A warning dialog box opens.

**2** Click **Yes**.

The verification stops. If you restart the verification, it starts from the beginning.

### **Next steps**

"Review Verification Results" on page 4-2

# <span id="page-20-0"></span>**Review Verification Results**

# <span id="page-21-0"></span>**Review Verification Results**

#### **In this section...**

"Tutorial Overview" on page 4-2

"Open Results" on page 4-2

"Review Results" on page 4-2

["Generate Report" on page 4-4](#page-23-0)

## **Tutorial Overview**

In this tutorial, you explore the results of verifying example.c. Before starting this tutorial, complete "Run Verification" on page 3-2.

## **Open Results**

- "Remote Verification" on page 4-2
- "Local Verification" on page 4-2

#### **Remote Verification**

To open results from a remote verification:

**1** Select **Metrics** > **Open Metrics**.

Alternatively, you can enter the remote address directly in a web browser. For more information, see "View Polyspace Metrics Project Index".

**2** Click the **Project** cell of your verification.

You can see a summary of your project.

**3** On the **Summary** tab, click the **1.0** cell in the **Verification** column.

Your results are downloaded into the user interface.

#### **Local Verification**

After verification, the results open automatically.

### **Review Results**

Polyspace performs checks on each operation in your code. The software reports whether a check is green, red, orange or gray.

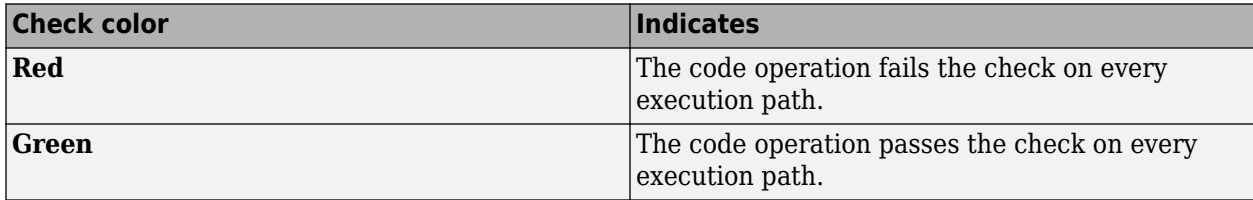

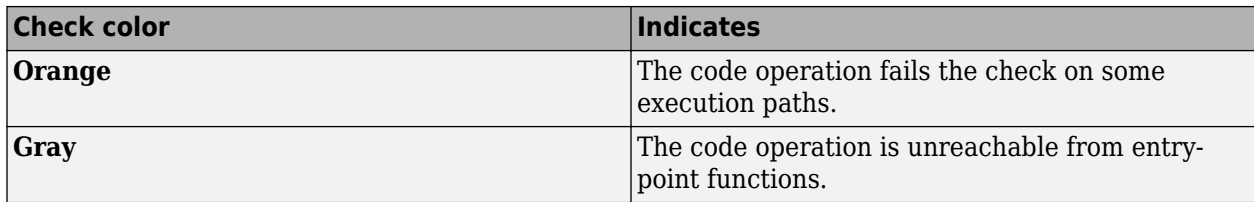

**1** On the **Results List** pane, from the  $\overline{a}$  list, select **File**.

The checks are grouped by file. Within each file, the checks are grouped by function.

**2** Expand the following function names and select a check in the function. The corresponding line of code on the **Source** pane appears highlighted.

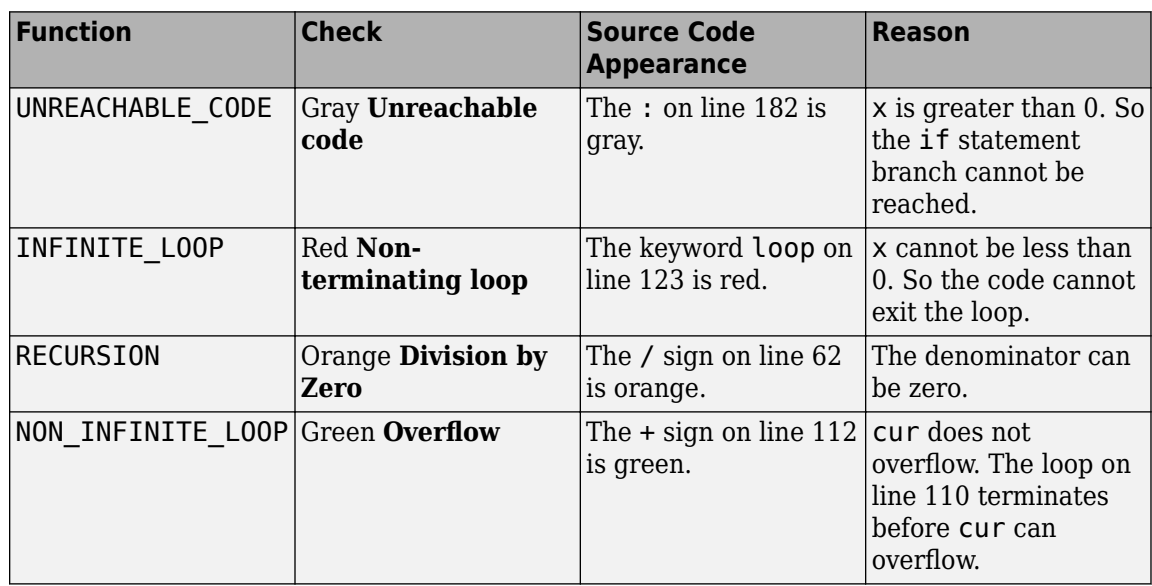

- **3** To find further information about a check, do one of the following:
	- View the message on the **Result Details** pane.
	- Place your cursor on the check in the **Source** pane. View the tooltip.
- **4** Filter **Division by Zero** checks. To do this:
	- **a** Click  $\blacksquare$  on the **Check** column header.
	- **b** From the drop-down list, clear **All** and select **Division by Zero**.

The **Results List** pane displays only the **Division by Zero** checks.

**5** On the **Results List** pane, select the red **Division by Zero** check in the function PROCEDURE ZDV. Enter the following review information.

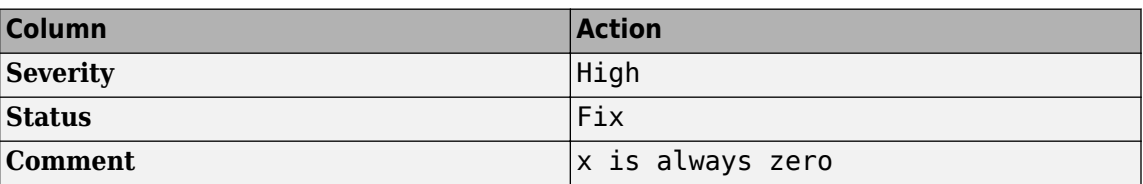

## <span id="page-23-0"></span>**Generate Report**

To generate a verification report:

- If your verification results are not already open, open them.
- Select **Reporting** > **Run Report**.
- In the **Select Reports** section, select **Developer**.
- For **Output folder**, select C:\polyspace\_project\Module\_1\Result\_1\Polyspace-Doc.
- For **Output format**, select PDF .
- Click **Run Report**.

The software creates the specified report and opens it.